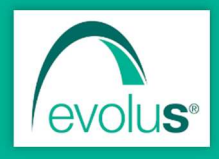

# Pillole di EvoluS

#### Ottobre 2023

Informazioni e novità sui prodotti EvoluS

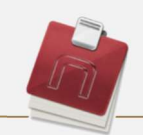

# NEXT MMG

# Pillola n. 1 – Sapevi che si possono inviare le fatture all'Agenzia delle Entrate?

Next MMG, compreso nel pacchetto di abbonamento, fornisce la possibilità di inviare all'Agenzia delle Entrate, tramite le credenziali Sistema TS, le fatture relative alle spese sanitarie del paziente per il 730 precompilato. Diventa quindi superfluo il cartaceo perché tali fatture vengono memorizzate all'interno della cartella clinica del paziente. Di seguito il link al manuale per le istruzioni da seguire.

https://web.evolu-s.it/wp-content/uploads/2021/04/Manuale-Next-invio-fatture-al-MEF.pdf

## Pillola n. 2 – Sapevi che è possibile inviare le PPIP, ed i passaggi ADI e ADP?

Se la tua ASL si è interfacciata al portale ECWMED per ADI, ADP e PPIP, è possibile inviarle da Next MMG in modo semplice e veloce.

Per maggiori informazioni ti invitiamo a consultare il manuale al seguente link:

https://web.evolu-s.it/wp-content/uploads/2021/04/Invio-PPIP.pdf

## Pillola n. 3 – Come prescrivere su una stessa ricetta due o più prestazioni di branca diversa?

Nei diari di procedure diagnostiche e terapeutiche, è possibile abilitare l'opzione "Stampa ricette escludendo la suddivisione per branca", nel menu "Opzioni", come mostrato in figura. In questo modo, anche selezionando prestazioni di branche diverse, il programma invierà una sola ricetta dematerializzata per tutte le prestazioni.

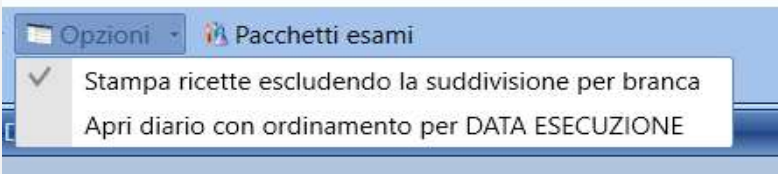

#### Pillola n. 4 – Come si prescrive il PAXLOVID?

In questo periodo, tornando ad aumentare i casi di COVID-19 e la conseguente necessità di prescrivere il PAXLOVID, ricordiamo che da Next basterà selezionare il farmaco e procedere alla stampa. È stata eliminata la richiesta della motivazione di non sostituibilità, in quanto viene inserita in automatico.

Si ricorda che prima di effettuare la prescrizione è necessario compilare il piano terapeutico sul sito del Sistema TS.

#### Pillola n. 5 – Come si può gestire la televisita con Next MMG?

Il sistema si attiva da Next MMG semplicemente cliccando sull'icona presente accanto all'anagrafica del paziente.

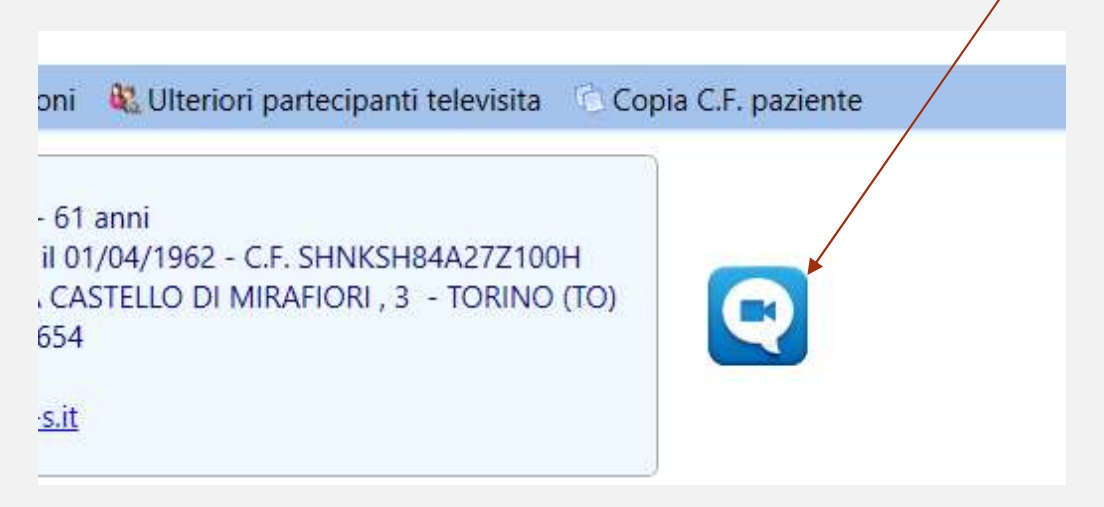

Verrà quindi richiesta conferma per l'attivazione della televisita.

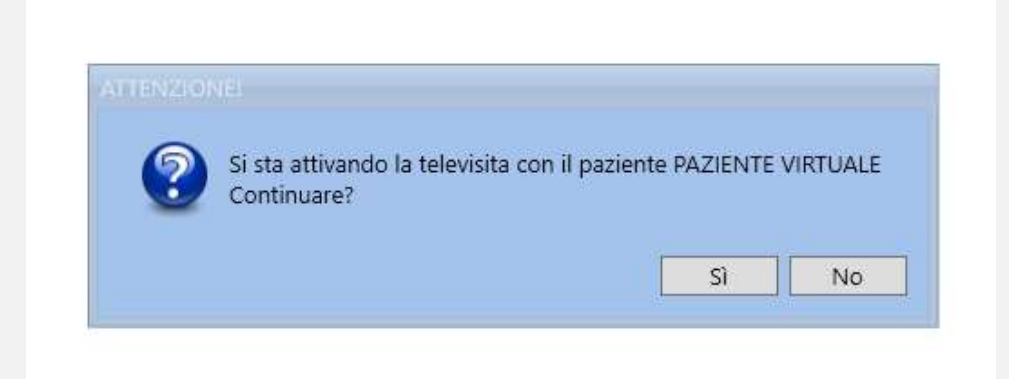

Nella schermata che compare basterà mettere il nome e cognome e far clic su "Collegati alla riunione". Bisogna necessariamente autorizzare l'accesso al microfono e alla telecamera.

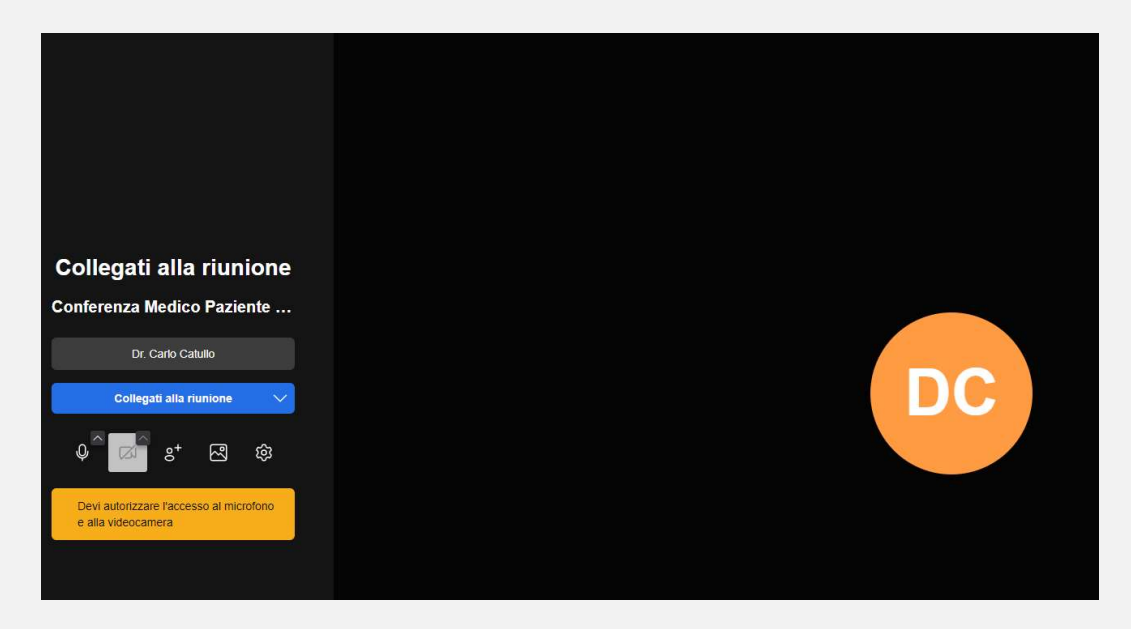

Specificare, quindi, di essere l'organizzatore della riunione per poter autorizzare solo il paziente (e gli eventuali parenti) alla televisita.

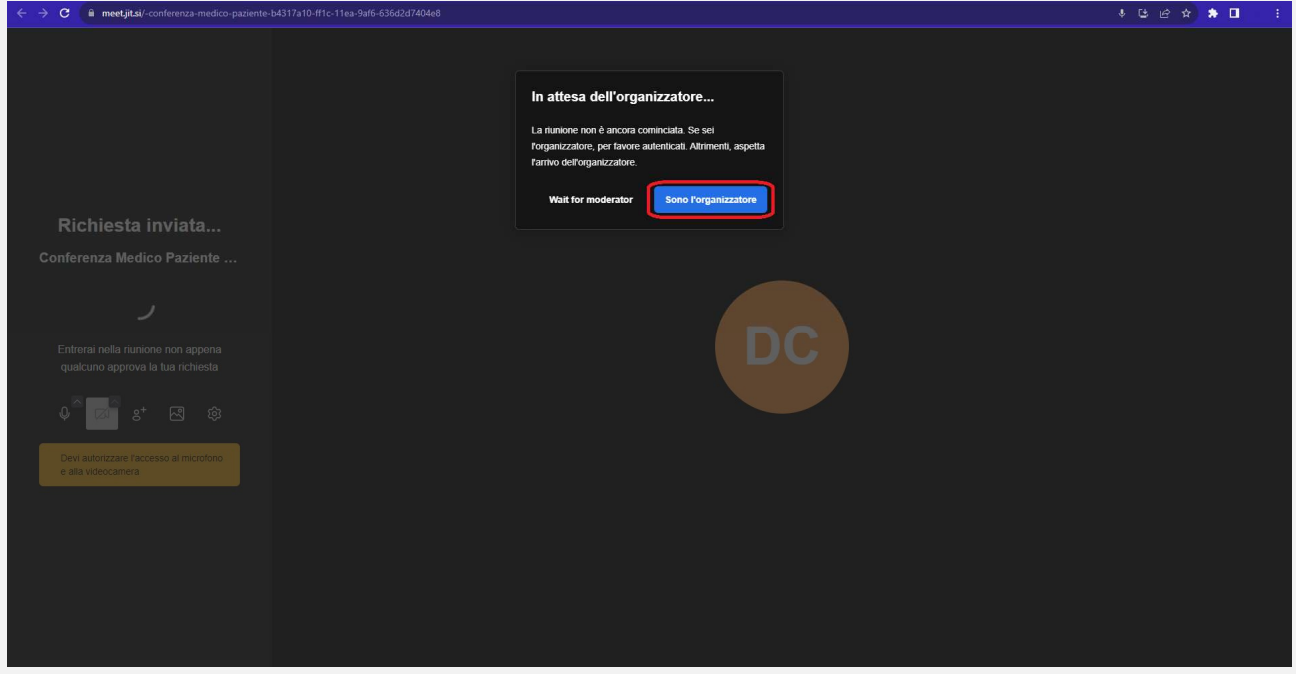

Per fare ciò basterà accedere tramite un account Google, Facebook o GitHub.

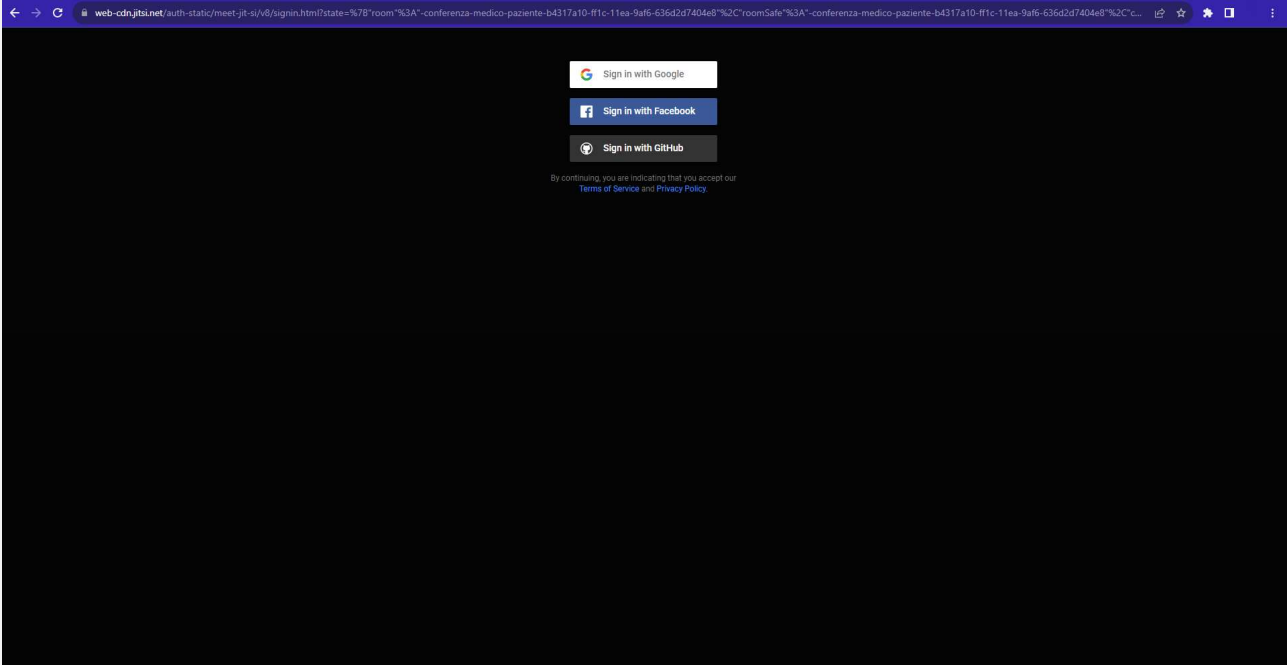

La televisita sarà abilitata e vedrete la seguente schermata:

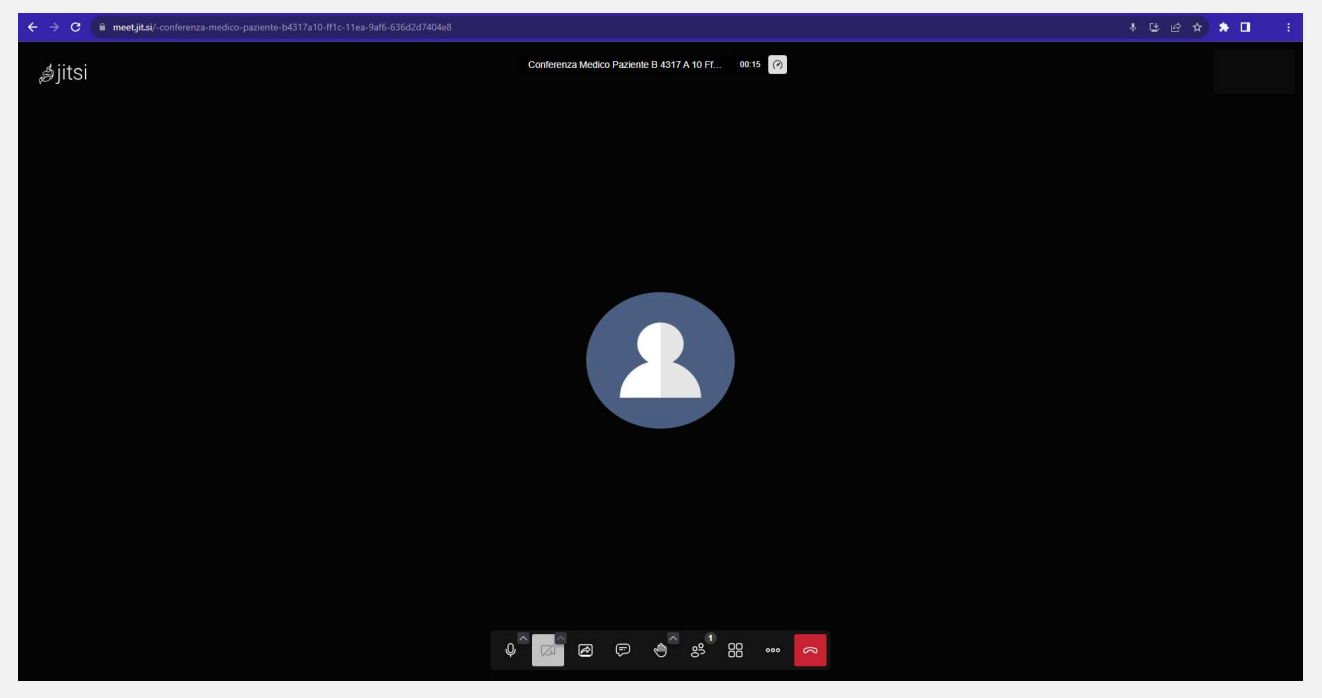

Lato paziente basterà andare su "Next Comunica" all'indirizzo www.nextcomunica.it e far accedere il paziente facendo clic sul pulsante "Accedi":

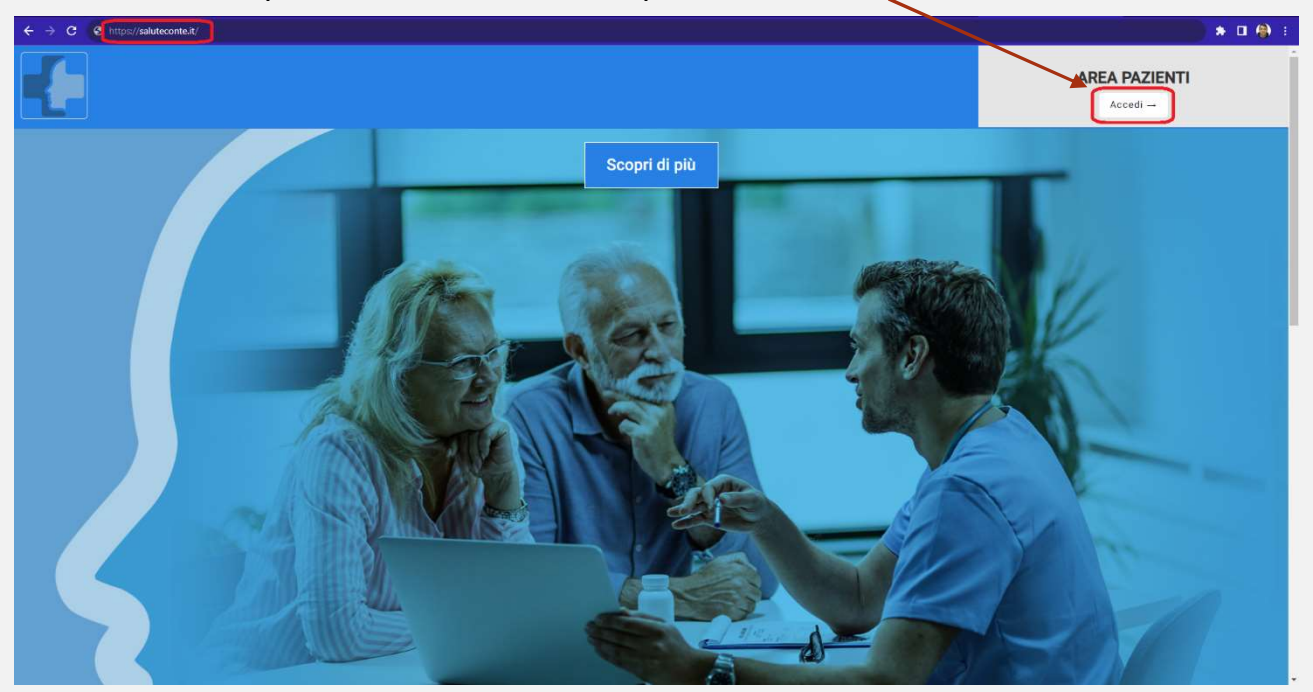

Nella schermata che comparirà il paziente dovrà far clic sul pulsante "Accedi per televisita"

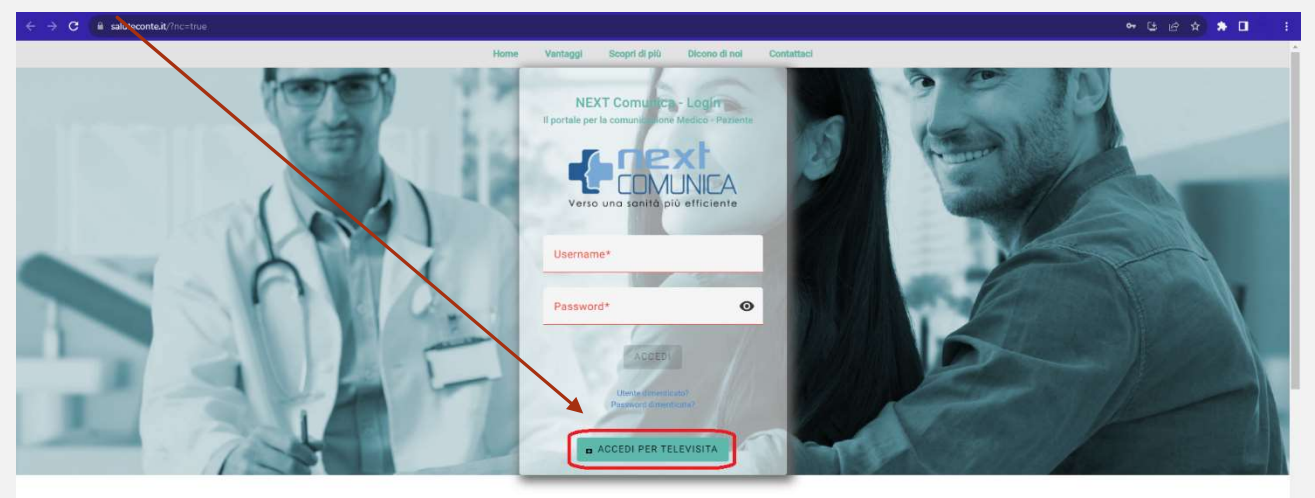

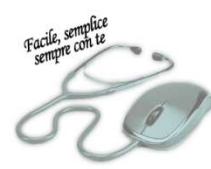

Comunicare con il tuo medico non è mai stato così semplice, veloce e sicuro! Richiedi le credenziali tuo medico curante!

Ed inserire il proprio codice fiscale:

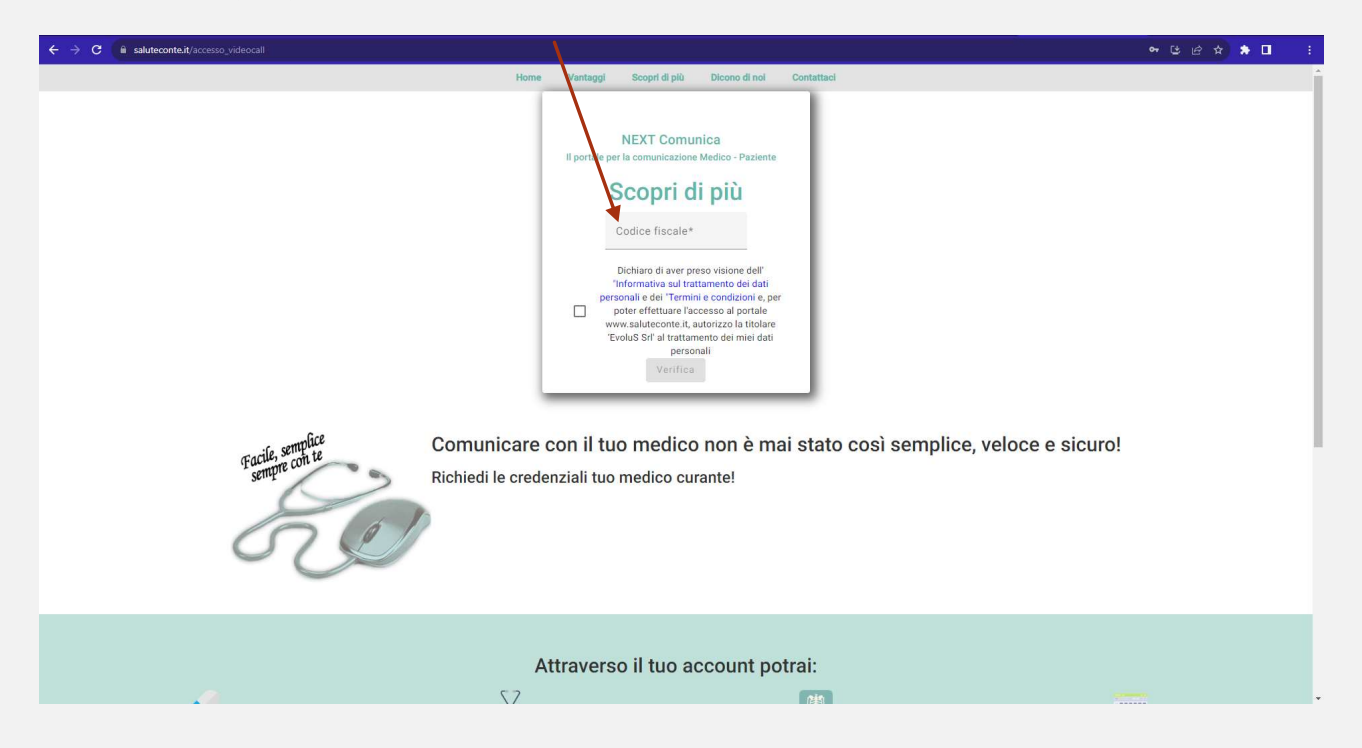

N.B.: Si ricorda che la televisita è usufruibile da tutti anche se non si ha un abbonamento a NextComunica o a Salute con te.

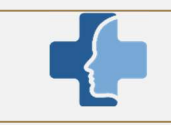

# NEXT COMUNICA / SALUTE CON TE

#### Pillola n. 6 – App NextComunica / Salute Con Te

Con il rilascio della nuova versione, il paziente può scaricare l'app direttamente sul proprio smartphone (sia Android che iOS).

E' possibile consultare il video tutorial con le relative istruzioni al seguente indirizzo: https://www.youtube.com/watch?v=XzIlNA-Tnb4

#### Pillola n. 7 - Canale YOUTUBE dedicato

Vi invitiamo a consultare il nostro canale YouTube relativo a Next Comunica per scoprire tutti i vantaggi di un pacchetto integrato alla vostra cartella clinica che vi aiuterà, dal punto di vista organizzativo, nella gestione del vostro studio medico. L'indirizzo è il seguente: https://www.youtube.com/@NextMMG